## ナレーション付PowerPoint:提出方法のご案内

ご提出期限: 2022年3月7日 (月) 24:00 ご提出方法:データをアップロード又は以下へ郵送ください

ナレーション付PowerPointを動画化したデータ (MP4) を 当学会アップロードサイト <https://midea-gd.net/ASOFFULSystem/index.php>へアップロードください。

又は、データをUSBまたはCDRに保存し以下へご郵送ください ご提出先・お問合せ先: 第28回日本産婦人科乳腺医学会運営事務局 一般社団法人アカデミアサポート内 〒160-0022 東京都新宿区新宿1-24-7-920 Tel:03-5312-7686 Fax:03-5312-7687

Email: [28jbsgo@academiasupport.org](mailto:28jbsgo@academiasupport.org)

• もし発表データの中に、手術動画等の動画部分がございます場合は、元データを 別ファイルにてもお送りください。その際は、圧縮せずに元の画質・音質のまま でお送り頂けますようお願い申し上げます。 お手数をおかけしますが、ご協力の程お願い申し上げます。

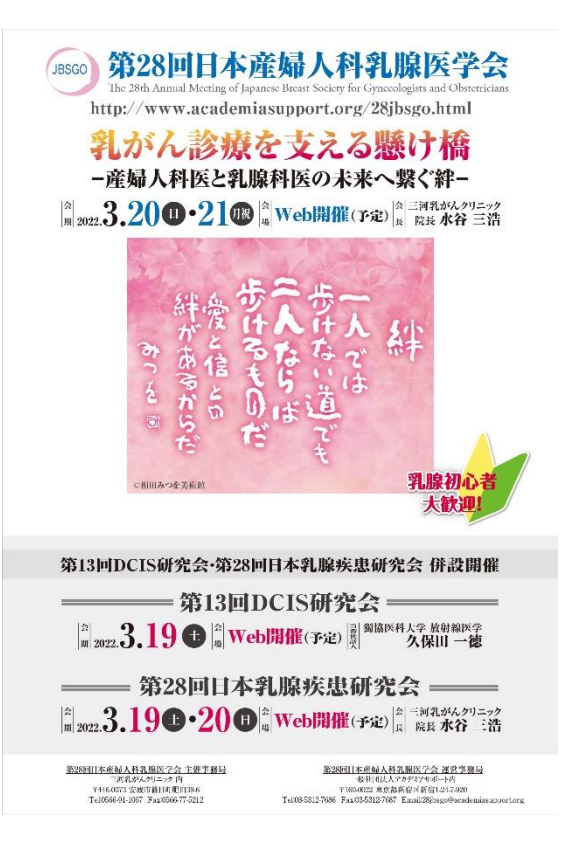

## ■PowerPoint 2010以降~

■スライドショーに音声とページ変更タイミングを記録する。

1.[スライドショー] を選択します。

2.[スライドショーの記録] を選択します。

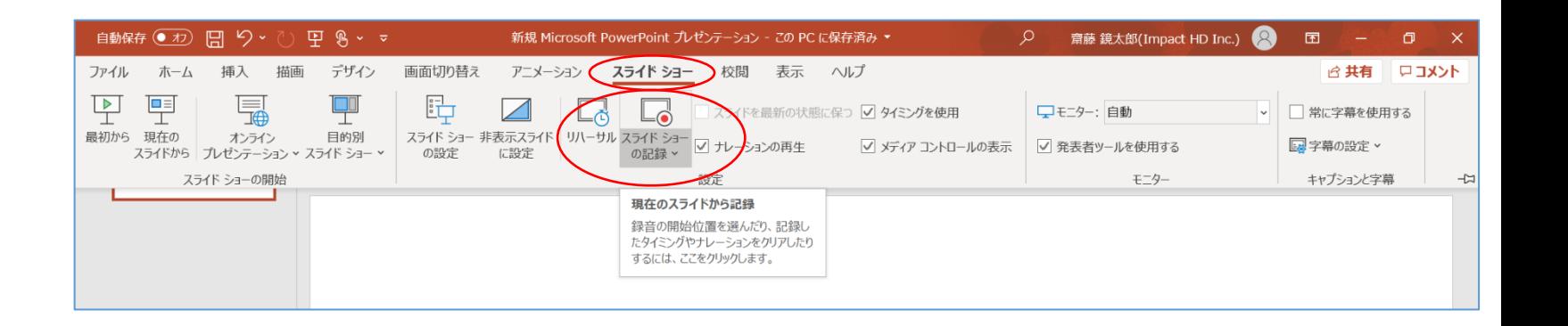

3.[先頭から記録]を選択します。

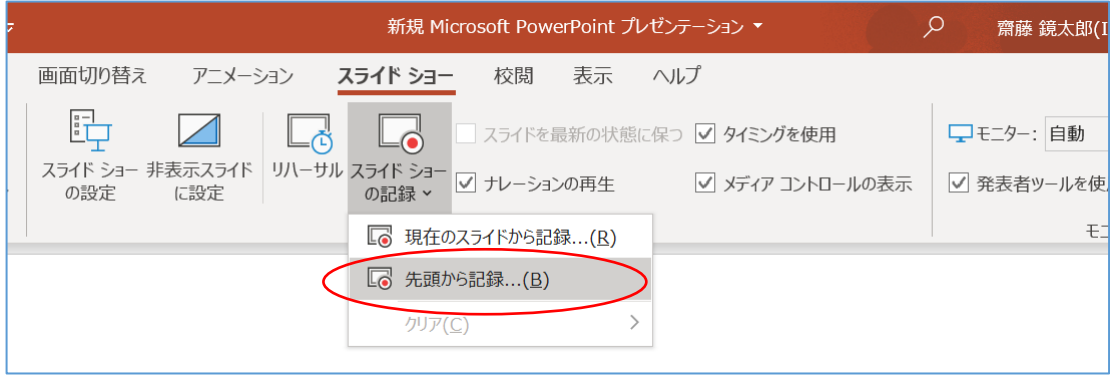

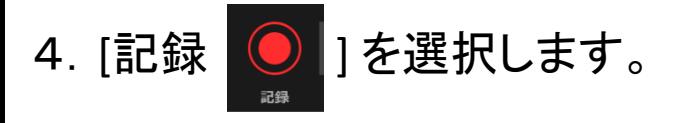

- ・その後、3カウントの後、 録音、録画が開始されます。
- ※発言しながら、ページを手動で 移動してください。
- ※現在のスライドや録音時間は、 左下の表示で確認ができます。
- 5. 録音が終了しましたら、

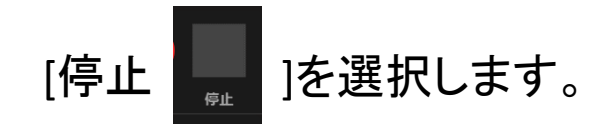

6.スライドショーを終了します。 その後スライドショーを開始すると 自動的に録画、録音したものが スタートします。

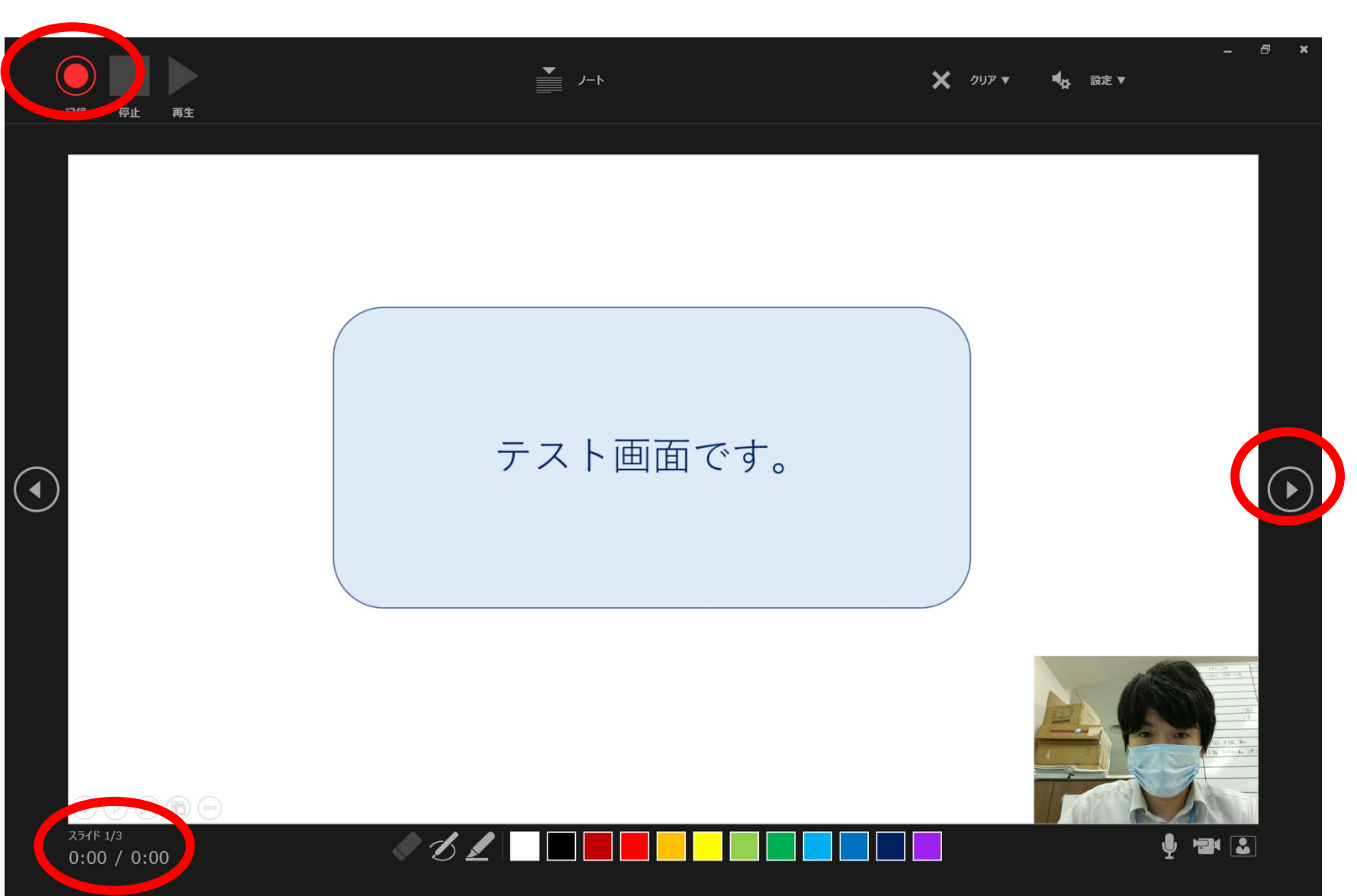

## ■PowerPoint 2003、2007の場合

①スライドショー ⇒ ナレーションの録音を選択

②「OK」を選択するとスライドショー画面になり、録音が開始されます。

③「Esc」もしくはスライドショーを終わるとスライドに音声が録音されます。

 $\textcircled{1}$  (2)

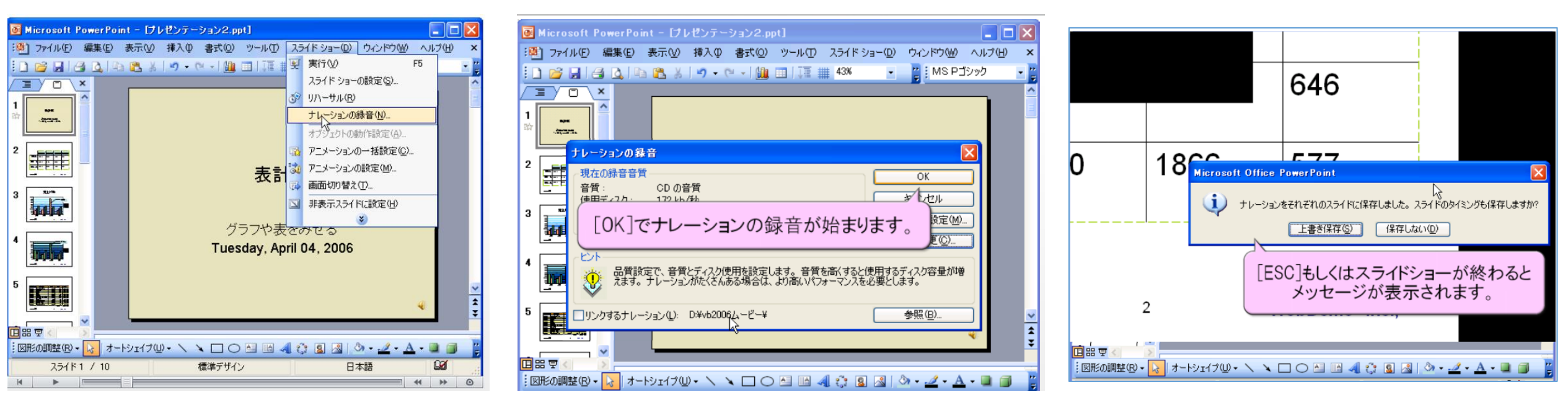

※画像は**PowerPoint 2003**ですが、**2007**も同様の手順です。

## ■ナレーション付PowerPointを動画(MP4)に変換する

①完成したナレーション付PowerPointを「名前を付けて保存」 ②保存先を選択する画面で、「ファイルの種類」を「MPEG-4ビデオ(.mp4)」を選択して保存してください。 ③自動的にPowerPointがMP4動画へと変換され保存されます。 ④保存されたMP4動画が問題なく再生されるかをご確認ください。

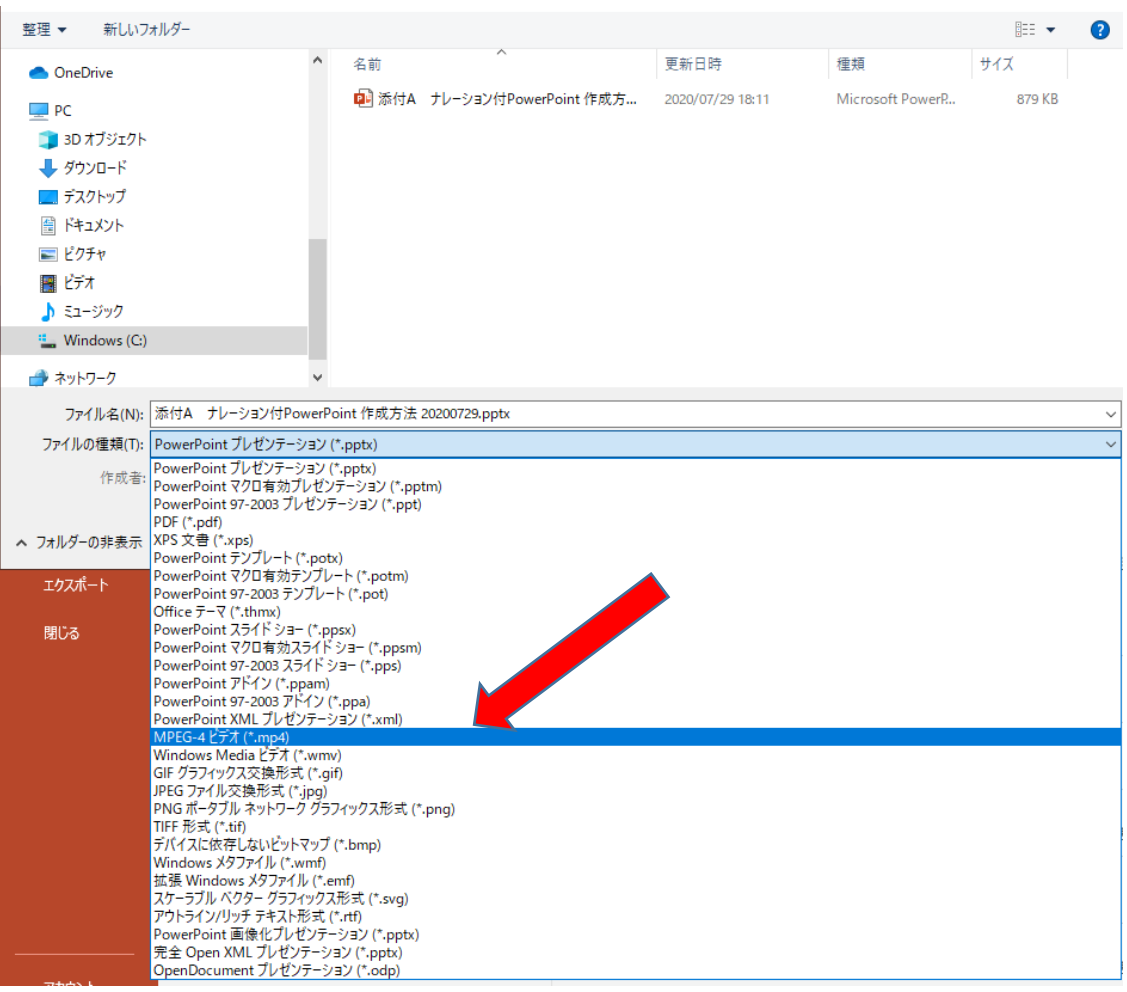